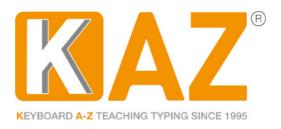

#### **Download Instruction for KAZ Typing tutor - Family**

KAZ Type Limited - Authorised developer details:

Microsoft GlobalSign Certificate Developer ID: PAR149554 Apple Developer Program ID: R6DB65P26E

(Schools Edition - Download File size approx 900 MB - PC/Mac)

\*Windows guidelines are displayed first followed by Mac guidelines.

Imagery shown here is a guideline only and may differ to that of the actual course purchased.\*

Please read our FAQ at the bottom of each respective section should you experience any problems whilst installing.

#### Windows users - Installation

Once purchased, please download either the Windows or Mac file to the designated computer. Once the software is installed, it will be registered to that hard drive with a licence (10 years for home use and 5 years commercial use).

Support is given for one year from date of purchase. Should you have any problems, re-download the software and your registered computer will automatically accept updates - without needing re-registration.

You will also need an internet connection in order to 'Activate your License'.

Click on the 'Download' tab on our webpage or click on the link provided in the email – the file (450MB) will download within 5/10 minutes depending on internet download speed.

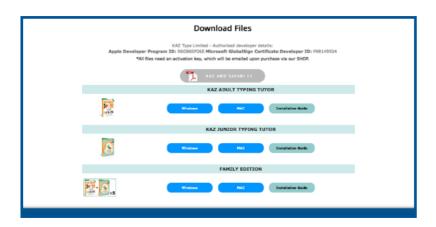

Once downloaded, double click on the .exe file or locate the program in

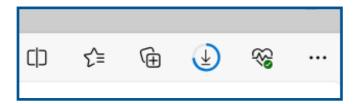

your download folder and open/run.

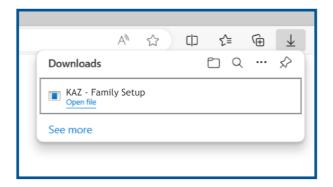

Please remember this is a large file so please be patient.

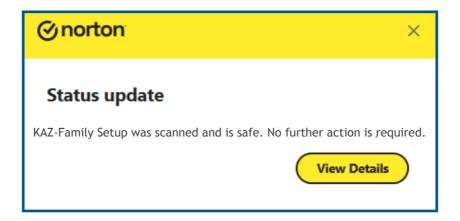

Our file is Microsoft approved and should be automatically accepted by your antivirus software. If not, please make sure your Firewall allows the KAZ software to download, otherwise you may get warning messages.

To assure you further, we have listed above our authorised developer credentials for both Microsoft and Apple.

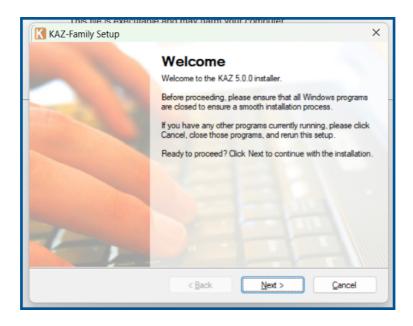

Read, and if in agreement, 'Agree' to terms of license.

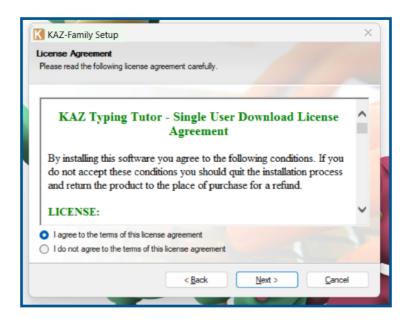

Click 'Next' and follow any on screen instructions until you arrive at the following screen. Click 'Finish' to complete installation of software.

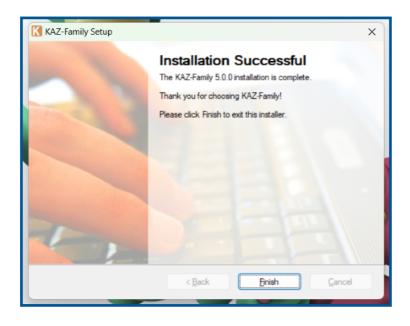

Double click on the icon on your desktop...

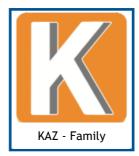

...and the following screen will appear.

| Activate Your Product     |          |        |
|---------------------------|----------|--------|
| Enter Registered Email Id |          |        |
| Enter License Key         |          |        |
| Enter License Id          |          |        |
|                           | Activate | Cancel |

Enter your activation details as purchased via the shop and confirmed in the 'activation email' sent. Then click 'Activate'.

Initial loading may take a while but subsequent loading time will be reduced dramatically.

The course will launch in full screen mode. To re-size, click & hold the bottom r.h.s. of the window and drag the screen to your desired size.

The course opens first with our selector screen and then with our ©Preference Screen. If you can read the text in the typing window click 'Begin course', if not change your preferences until you can. Then follow the onscreen instructions. You can change these at any time by clicking your 'Admin' tab in your course header bar.

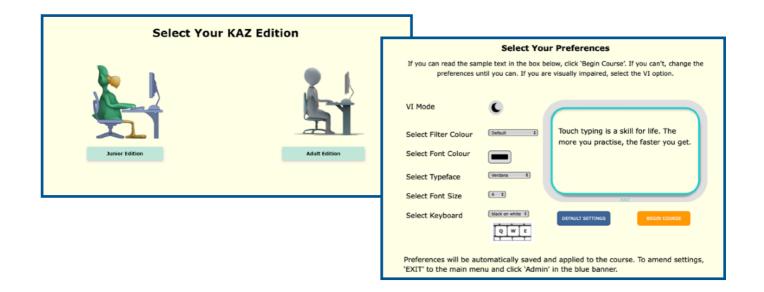

# FAQ's - Windows

- Q. Is the course scalable?
- A. Yes
- Q. How do I make the screen size smaller (or larger)?
- A. Simply minimise the screen and with your cursor, click & hold the pointer at any of the corners and drag the screen to the required size. The course will automatically re-scale.
- Q. Can I run the course on my 32 bit pc?
- A. Yes, KAZ is configured to run on both 32 bit and 64 bit.
- Q. What operating system is it compatible with?
- A. Always updated to the latest Windows and works with most previous versions.
- Q. How large are the download files?
- A. The Adult version is approx. 430MB and the Schools (Family) edition is approx. 900 MB.
- Q. How much hard drive space does the program require?
- A. Adult 450MB and Schools (Family) approx. 1.2GB
- Q. Does the course take a long time to download and install?
- A. Please bear in mind this is a large file. It will take time to download, install and expand. Uploading the file to your Pc can take anywhere from 60 seconds to 10 minutes, depending on Internet speed and connection.
- Q. Does the program take a long time to configure and run?
- A. Again, once the activation key is confirmed, it may take up to a minute to start running your new software. The first launch typically takes 30-60 seconds (preloading, etc.) but subsequent launches should be rapid.
- Q. How do I uninstall the KAZ course?
- A. Click the windows symbol on your PC and locate the program. Right click and you will be given the option to 'Uninstall'. You will then be directed to the Control Panel where you can locate the program and 'Uninstall'. KAZ will be uninstalled and removed from your computer.
- Q. Do I need Microsoft C++ 2012?
- A. For the latest version of windows there is nothing else needed to install but previous version may need Microsoft C++ 2012. However if needed you will be prompted.

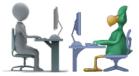

# **Mac users - Installation**

1. To download the file, either click the link in your email, or go to our Download tab on the homepage of our website.

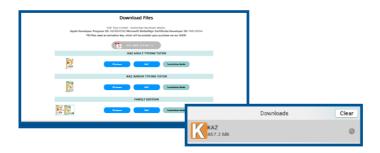

2. Once downloaded, open your Finder, select 'Download' from the sidebar.

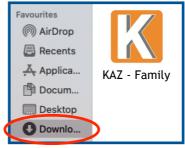

3. Drag the KAZ file and drop it into your Applications folder.

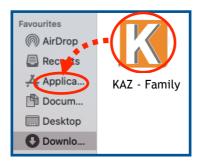

4. The KAZ file will be in your Applications folder.

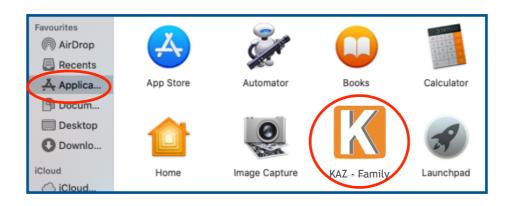

5. Go to your launchpad and launch the application. It will appear in your dock. Click on the icon to 'Open".

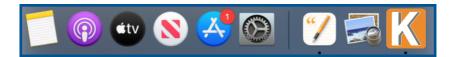

6. Activate your product.

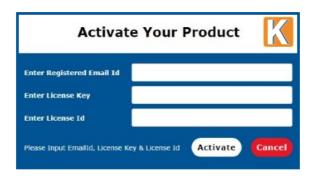

**Please note:** During installation, the following message confirming Apple have checked the software may appear. **Click 'Open' to launch KAZ.** 

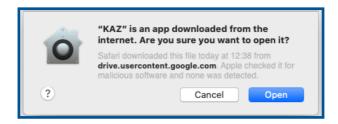

(For your security our Apple developer credentials are noted above)

7. The course will launch in full screen mode. To re-size, click & hold the bottom r.h.s. of the window and drag the screen to your desired size.

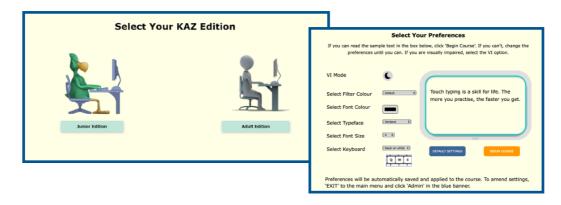

The course opens first with our selector screen and then opens with our ©Preference Screen. If you can read the text in the typing window click 'Begin course', if not change your preferences until you can. Then follow the onscreen instructions. You can change these at any time by clicking your 'Admin' tab in your course header bar.

### FAQ's - Mac users

- Q. Is the course scalable?
- A. Yes.
- Q. How do I make the screen size smaller (or larger)?
- A. Simply minimise the screen and with your cursor, click & hold the pointer at any of the corners and drag the screen to the required size. The course will automatically re-scale.
- Q. Can I run the course on my Mac?
- A. Yes.
- Q. What operating system is it compatible with?
- A. Latest Apple Mac OS X and previous versions. Please note that later versions have an automatic mute function built in. Mac users may need to enable sound to be played on our Download Course.
- Q. How large are the download files?
- A. The Adult version is approx. 490MB and the Schools (Family) edition is approx. 900 MB.
- Q. How much hard drive space does the program require?
- A. Adult 500MB and Schools (Family) approx. 1.2GB
- Q. Does the course take a long time to download and install?
- A. Please bear in mind this is a large file. It will take time to download, install and expand the file. Uploading the file to your Pc can take anywhere from 60 seconds to 6 minutes, depending on Internet speed and connection.
- Q. Does the program take a long time to configure and run?
- A. No, once the activation key is confirmed, it may take a few seconds for the first launch but subsequent launches will be as normal software.
- Q. How do I uninstall the KAZ course?
- A. Uninstall from the applications folder by simply moving the file to the bin. KAZ will be uninstalled and removed from your Mac.
- Q. How do I update my software?
- A. As you have purchased our course you are eligible for free updates for the duration of your license so long as the update is to the same machine the software is registered to, as in the first activation. Support is free for the first year after which there will be an admin charge.

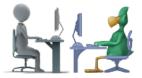